修正)

## 168 オリジナルカレンダーを作る

- ① Excel を起動して、原本となるカレンダーを作成し、それをコピーして年間分を作成
- ② 初めに様式を設定。[すべて選択] をクリックします。又は、Ctrl キーを 押しながら A キーを押します。
- ③ 書式→行の高さ 14、書式→列の幅 3.5 に設定
- ④ A1~G1 を選択して、セルを結合して中央揃えをクリックし、1月 と入力
- ⑤ 曜日の挿入。 A2 セルに「日」入力し、セルの右下角にマウスを 当て ✚ (フィルハンドル)をドラッグして、G2 セルまでコピー すると曜日が表示される(オートフィル:連続データのコピー機能)
- ⑥ 計算式の挿入。 B3 セルに半角で「=A1+1」入力し、セルの右下 角にマウスを当て ✚ をドラッグして、G3 セルまで式の内容を コピーすると日付が表示される。更に G3 セル右下角にマウスを当 て ✚ をドラッグして、G8 セルまで式の内容をコピーする
- ⑦ 計算式(日曜日)の挿入。 A4 セルに半角で「=G3+1」入力し、 セルの右下角にマウスを当て ✚ をドラッグして、A8 セルまで式の内容をコピーすると全 体の日付が更新される。
- ⑧ A1~G8 セルまで選択して、「中央揃え」を2回クリックし、文字 位置を揃え、罫線を引く「罫線→格子」
- ⑨ A2~A8 セルまで選択して、フォントの色を「赤」(日曜日)
- ⑩ G2~G8 セルまで選択して、フォントの色を「青」(土曜日)
- ⑪ A1~G8 セルまで選択して、コピーをクリックし、I1 セルに貼り付 ける
- ⑫ A1~O8 セルまで選択して、コピーをクリックし、A10・A19・ A28・A37・A46 セルへコピーする
- ⑬ 1月のカレンダーを修正する。G3 セルに「1」を入力。B3~F3 セ ルを選択し、色の付いた部分で右クリックして「数式と値のクリア」 をクリック。C8~G8 セルを選択し、色の付いた部分で右クリック して「数式と値のクリア」をクリックして、不要な部分を消去する
- ⑭ 2~6月までのカレンダーを修正する(7月以降は時間が有る時に
- ⑮ 月を修正する。その後、2 月は K3 セル・3 月は C12 セル・4月は N12 セル・5月は A21 セル・6月は L21 セルにそれぞれ「1」を入力。不必要な部分は「数式と値のクリア」で消去 する
- ⑯ 祝日のセルを選択して、フォントの色を「赤」。1/1(土)元日、1/10(月)成人の日、2/11 (金)建国記念の日、2/23(水)天皇誕生日、3/21(月)春分の日、4/29(金)昭和の日、 5/3(火)憲法記念日、5/4(水)みどりの日、5/5(木)こどもの日
- ⑰ Sheet1 を右クリックして「名前の変更」で「原本」と入力
- ⑱ 「ファイル→名前を付けて保存」から「デスクトップ」→「パソコン講座」→「実習」フォル ダーへ「2022 カレンダー」の名前で保存する

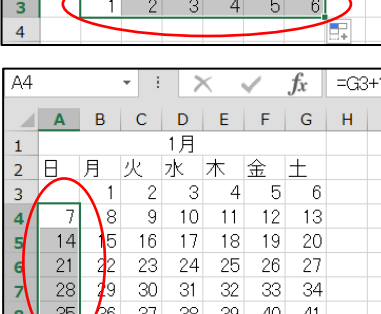

ABCDEFGH 1月

B3

 $\boxed{2}$ 

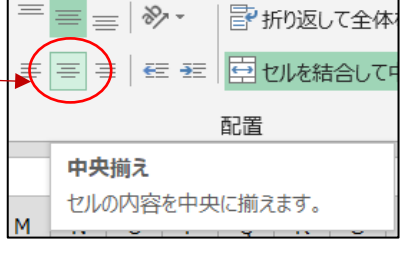

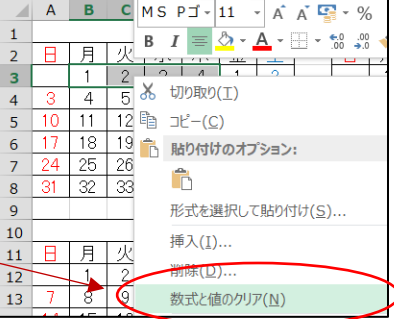

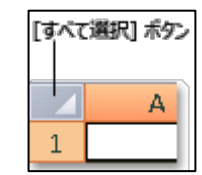

 $\mathbf{r}$   $\mathbf{r}$   $\mathbf{r}$   $\mathbf{r}$   $\mathbf{r}$   $\mathbf{r}$   $\mathbf{r}$   $\mathbf{r}$   $\mathbf{r}$  = A3+1

## 1月のカレンダー作成

① 「新しいシート」をクリックして、シートを追加して名前を「1月」 に変更

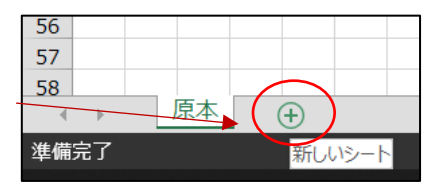

- ② 1 月のシート全体を選択して列幅 11、行幅 60 にする
- ③ 「原本」のシートから、1 月分の A2~G8 セル(曜日と日付部分のみ)をコピーして、「1 月」 のシートの A5 セルに貼り付ける
- ④ 5 行目(曜日の行)を選択し、文字サイズを 28Pにする(好みで書体も変えて良い:ARP 丸ゴ シック)

Januar

2022年 (令和4年)

 $\overline{\mathbf{3}}$ 

 $\overline{10}$ 

 $\overline{17}$ 

24

 $\overline{31}$ 

月

火

 $\overline{4}$ 

 $\overline{11}$ 

 $\overline{18}$ 

25

ж

 $\overline{5}$ 

 $12$ 

 $\overline{19}$ 

26

木

 $\overline{6}$ 

 $\overline{13}$ 

20

27

 $2<sub>7</sub>$ 日月

 $\overline{14}$ 

金

7

 $\overline{14}$ 

 $\overline{21}$ 

28

业

土

ı

 $\overline{\mathbf{8}}$ 

 $\overline{15}$ 

22

29

 $10$ 

 $12$ 

18 19

A.

 $\overline{2}$ 

9

 $\overline{16}$ 

23

 $30$ 

- ⑤ 6 行~10 行を選択し、文字サイズ を 20Pにして、横位置を「左詰め」、 縦位置を「上詰め」にする(予定等 を書き込むスペースを作るため)(好 みで書体も変えて良い:ARP 丸ゴシ ック)
- ⑥ 上部の空いた所に1月にふさわしい 好みの写真などを挿入(大きさを整 え、適当な位置に置く)

・「挿入→画像」でデスクトップの 「ふれあいパソコン講座」→「教材」 フォルダー内の画像を使用、画像を 挿入後「図のスタイル→楕円・ぼか し」

•「挿入→オンライン画像」で「1月」 で検索して任意の画像を入力しても 可

- ⑦ 「挿入→ワードアートかテキストボ ックス」で「一月」、「1月」、 「January」などの文字を作成して 適当な位置に置く
- ⑧ 「2022 年」(「令和 4 年」にしても よい)も同じくワードアートかテキ ストボックスで作成する
- ⑨ 空いたスペースに雪だるま3個(大 きさを変える)入れる。雪だるまが重なる場合は「図ツール→色→透明色を設定」、カーソル (ペン先)で白色部分をクリックする
- ⑩ 次の月のカレンダーを小さく入れる場合は、セルの大きさが異なるため、そのまま貼り付ける ことはできないので、次の方法を用いる
- ⑪ 「1月」のシートの邪魔にならない場所に、「挿入→図形→吹き出し」でいずれかの吹き出しを 描く
- ⑫ 「原本」のシートから、2月分のカレンダー(曜日と日付部分のみ)をコピーして、吹き出し の中で右クリック→貼り付け(カレンダーが吹き出しの外に出来てもよい)

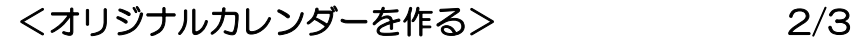

- ⑬ 2月のカレンダーを適当な大きさにして適当な位置に置く
- ⑭ 「2月」は、テキストボックスなどで作成する
- ⑮ 不要になった吹き出しを削除する
- ⑯ 印刷プレビューで眺めて、印刷プレビューで眺めて左右の余白を調整して、左下のページ設定 で、「ページ中央」の「水平」「垂直」にして付けてOKする
- ⑰ 全体が整っていれば上書き保存する
- ⑱ 同じ方法で、シートを変えて2月以降のカレンダーも作成する(時間が有る時に作成)

## 早くできた人は・・・上期のカレンダー作成

- ① 「新しいシート」をクリックし て、シートを追加し名前を「上 2022年 期」に変更 ② シート全体を選択して列幅を 3.44、行の高さを 23 にする 2日 1月 ③ ページレイアウト→余白→ユ 日月火水木金土 日月火水木金土  $\mathbf{1}$  $1$  | 2 | 3 | 4 | 5 ーザー設定の余白で上下左右  $2 \quad 3 \quad 4 \quad 5$  $6 \overline{7}$  $6 \mid 7 \mid$ 8  $8 | 9 | 10$  $11$  $12$ の余白をすべて0(ゼロ)にす  $10$  11 12 9 13 14 15  $13$  |  $14$  |  $15$  |  $16$  |  $17$  |  $18$ 19  $16$ 17 18 19 20 21 22 20 21 22 23 24 25 26 る 23 24 25 26 27 28 29  $27$  28 ④ 「原本」のシートから 1 月のカ  $30\overline{31}$ レンダー部分(曜日と日付部分 のみ)をコピーし、「上期」シー 4月 3月 との D6 セルに貼り付ける 日月火水木金 日月火水木金土 ⑤ 同様に、2 月から 6 月までを適  $\mathbf{1}$  $\overline{2}$  $\overline{\mathbf{3}}$  $\overline{4}$  $\overline{\mathbf{5}}$  $\overline{1}$  $\overline{2}$  $8$  9 10 11  $\overline{\mathbf{8}}$  $\overline{9}$  $6 \mid 7$  $12$  $3 | 4 | 5 | 6 | 7$ 当な間隔(横は 4 列、縦は 4 行 13 | 14 | 15 | 16 | 17 | 18 | 19 16 16 16 14 15 16 空ける)で順次貼り付けていく  $20$  21 22 23 24 25 26 17 18 19 20 21 22 23 28 29 30 31 24 25 26 27 28 29  $30<sup>2</sup>$ ⑥ 「1月」は、テキストボックス で作成し、Ctrl キーを押しなが らコピーし月を修正して「6 月」 5月 6月 まで作成 日月火水木金土  $B$ |  $B$ |  $y$ |  $x$ |  $\pi$ |  $\hat{x}$ |  $\pm$  $1$  | 2 | 3 | 4 | 5 | 6 | 7  $1 \mid 2 \mid 3 \mid 4$ ⑦ 「2022 年」と「令和 4 年」を 8 9 10 11 12 13 14  $5|6|7|8|9|10|11$ ワードアートかテキストボッ 15 16 17 18 19 20 21 12 13 14 15 16 17 18 22 23 24 25 26 27 28 19 20 21 22 23 24 25 クスで作成し、イラストを順次 29 30 31 26 27 28 29 30 挿入してサイズや向きを整え、 令和4年 それぞれ適当な位置に配置す る(必要があればイラストの背 景を透明にする)
- ⑧ 次のシートに同じ要領で 7-12 月のカレンダーを作成成し、シートの名前を「下期」に変更 する(時間が有る時に作成)
- ⑩ 上書き保存して閉じる

<オリジナルカレンダーを作る> 3/3